# Overview: Sharable Link and My Storefront

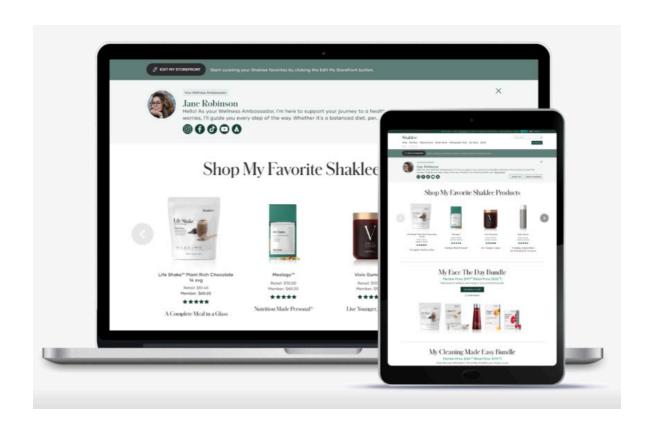

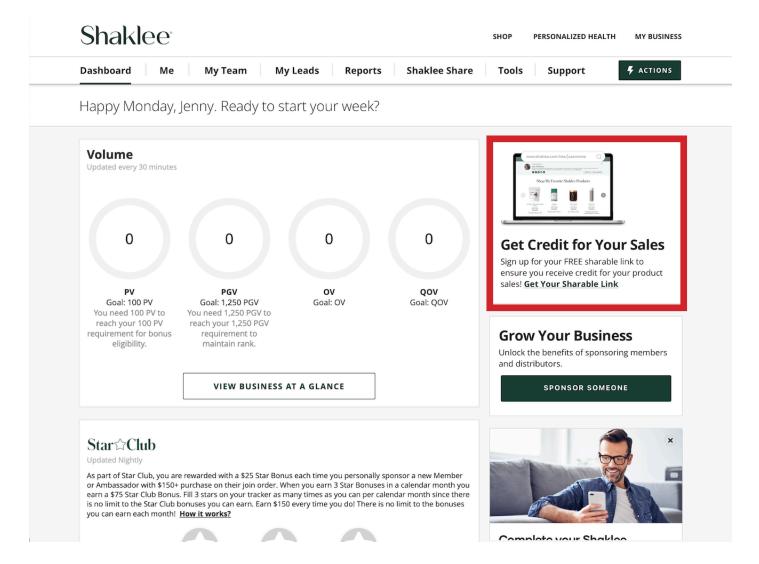

To create your Sharable Link log in to Shaklee. com and select My Business.

Then use the link in the boxed area to select your Sharable Link.

Pro Tip: If you had a Personal Web Site at the time of migration, your Sharable Link has already been created for you.

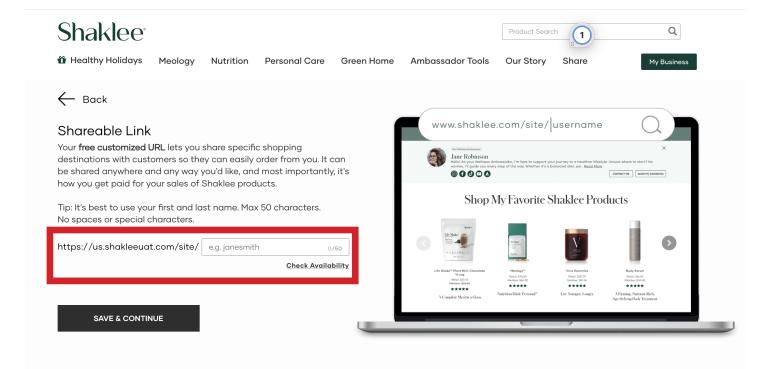

Now you can select your Sharable Link in the red boxed area.

We recommend that you use your first and last name and avoid "salesy" or "ordering related" names.

No more than 50 characters, no spaces or special characters. Hyphens are OK.

Once you select your Sharable Link, select SAVE & CONTINUE.

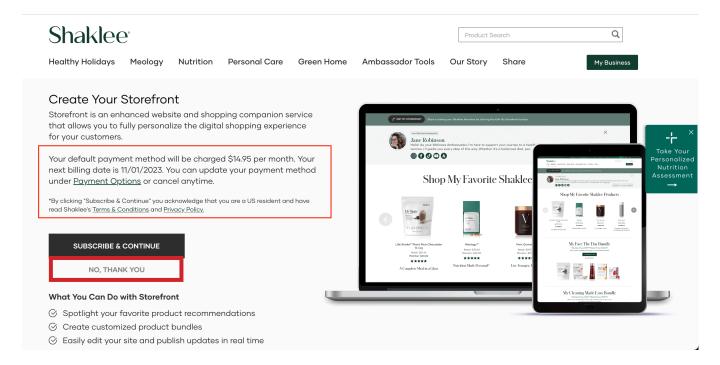

While not required, we recommend that you subscribe to Storefront to enhance your online e-commerce presence.

But if you aren't interested at this time, you can select NO, THANK YOU, immediately beneath the Subscribe Button.

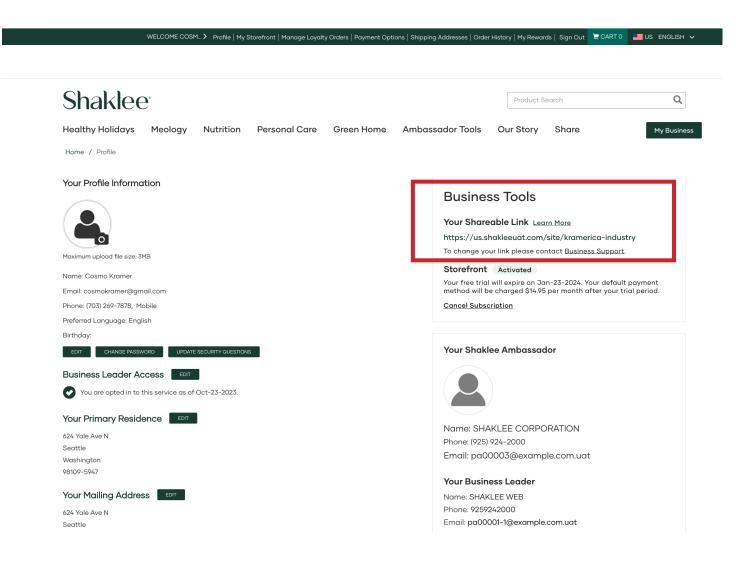

Once you select your Sharable Link, use the top green navigation bar to select PROFILE.

You'll then see the Business Tools area and your Sharable Link will be listed there.

Success! You have created your Sharable Link. Now whenever you are logged in, you will be able to share links to all pages of the website, and receive credit for transactions that result. Great job!

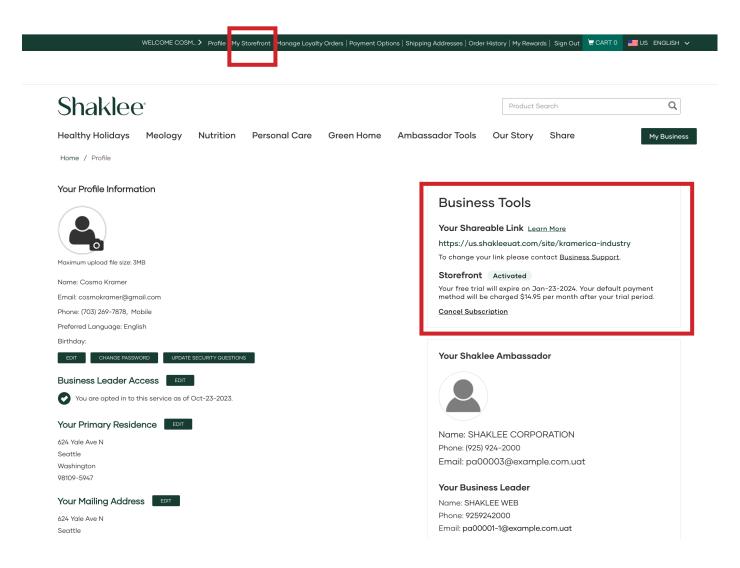

If you had a PWS before the transition, you already have a Storefront.

You'll want to first verify. You do that by logging in to Shaklee.com and using the top green navigation bar to select PROFILE.

You'll then see the Business Tools area and you will see that you have a Sharable Link and an active Storefront.

To edit your Storefront, select MY STOREFRONT in the top green navigation bar, right next to Profile

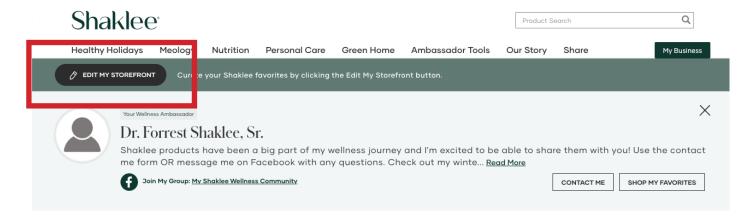

Now you should see a preview of the default version of your Storefront.

Use the EDIT MY STOREFRONT button to begin customizing your Storefront.

# Shop My Favorite Shaklee Products

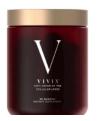

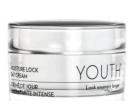

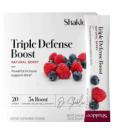

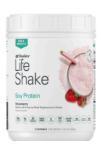

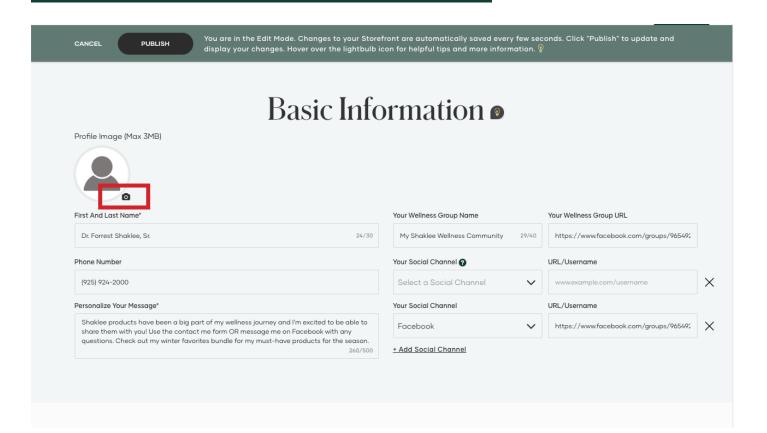

You'll start by customizing your Basic Information, which is the information that will appear in your Shopping Companion.

Use the Fields to include the information you want to share with website visitors.

To add or update your photo select the camera icon in the corner of the thumbnail.

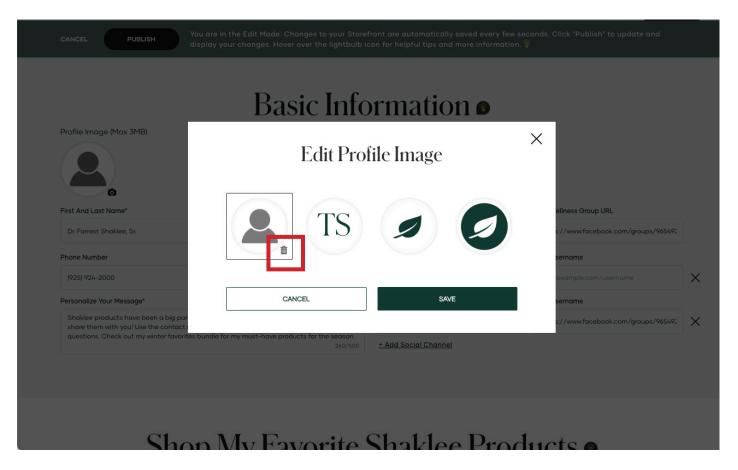

You'll get a pop up window that allows you to add a photo, use your initials or a Shaklee Leaf icon.

We recommend that you use a photo to add a more personal touch to your shopping companion.

To add a new photo, select the trashcan icon in the lower left corner of the avatar.

Now that the generic photo avatar is gone, click the plus symbol to browse your files for a photo.

Once you've selected a photo, select save.

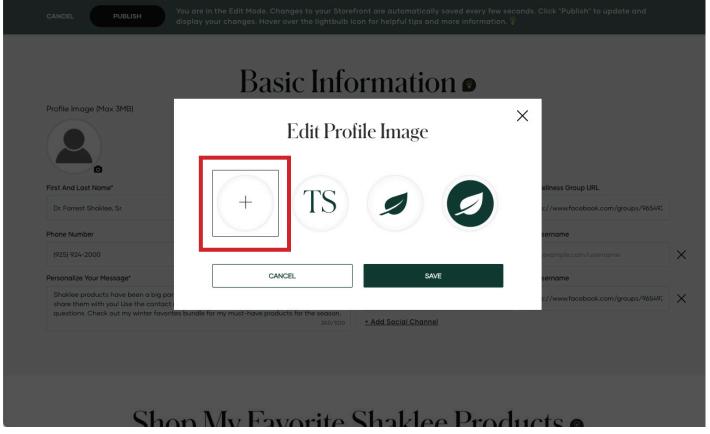

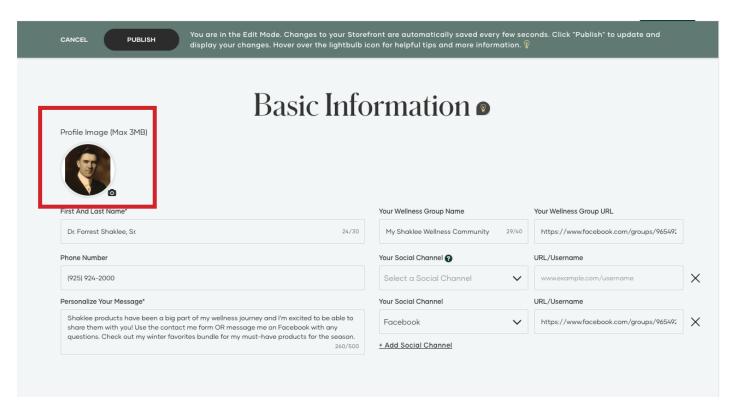

Now you should see your new photo in the Basic Information section which will display in the shopping companion that visitors see when they visit your Storefront

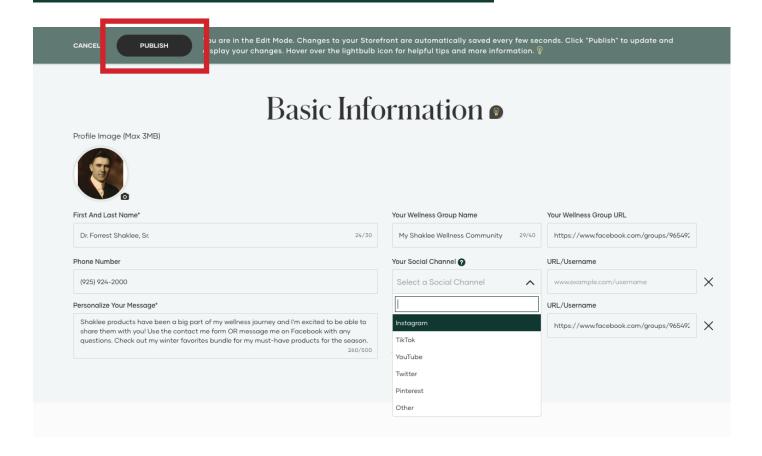

Complete the basic information section by adding your current Wellness Group Name and URL, social channels, and updating your personal message.

If you don't want to make any other changes, you can use the publish button to complete your set up.

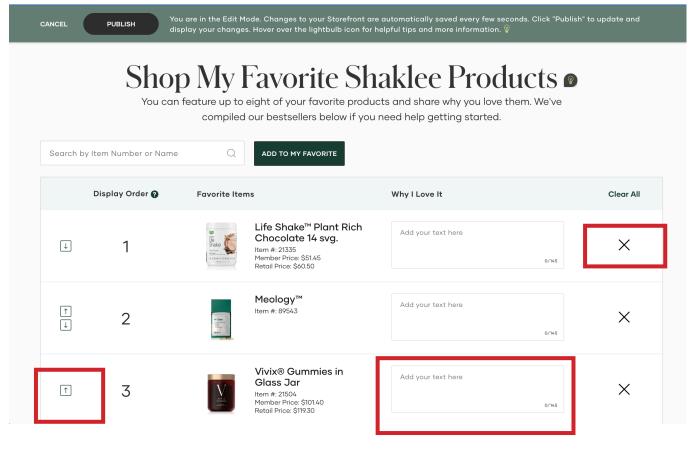

Use the arrows to change the order in which the products appear.

Use the "Why I Love It" to write a short line about the product. If you don't include anything, we'll add the short description of the product from the Shaklee.com product page. Once you've completed the Basic Information section, you can scroll down to customize your favorite products section.

We will give you a few default products but feel free to update based on what you're focusing on now!

Use the "X" in the last column to remove any product you're not interested in featuring.

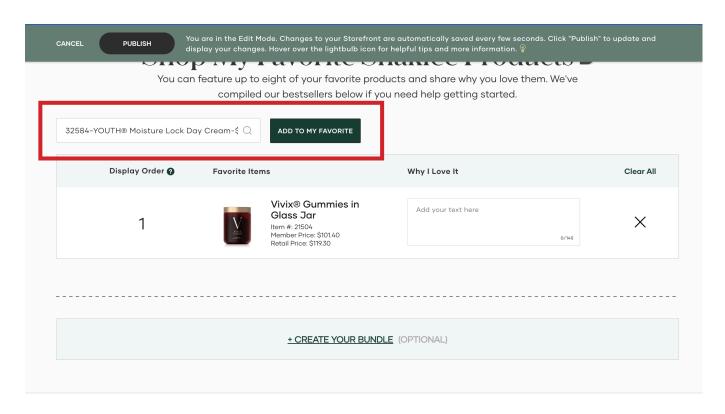

Add products to your favorites by using the search bar and using the product name or the item number.

ABOUT SHAKLEE SUPPORT

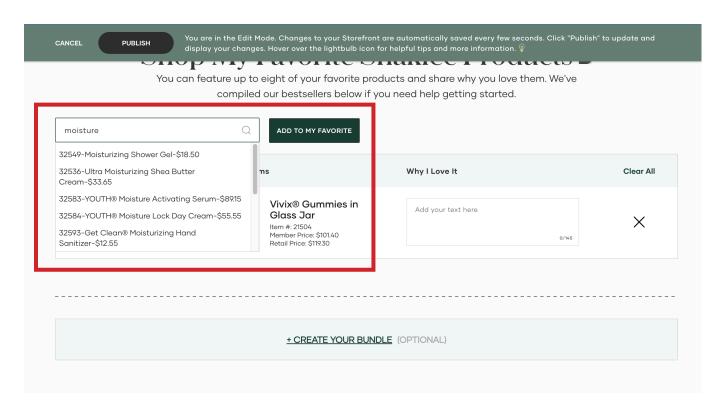

Not sure of the product name? You can also use a partial name in search to find the product you want to add.

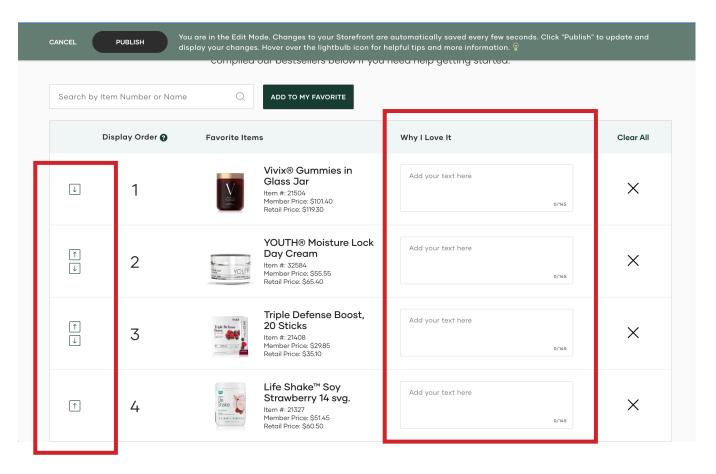

Once you've got your favorites set, make sure they appear in the order you want and include a little something about them.

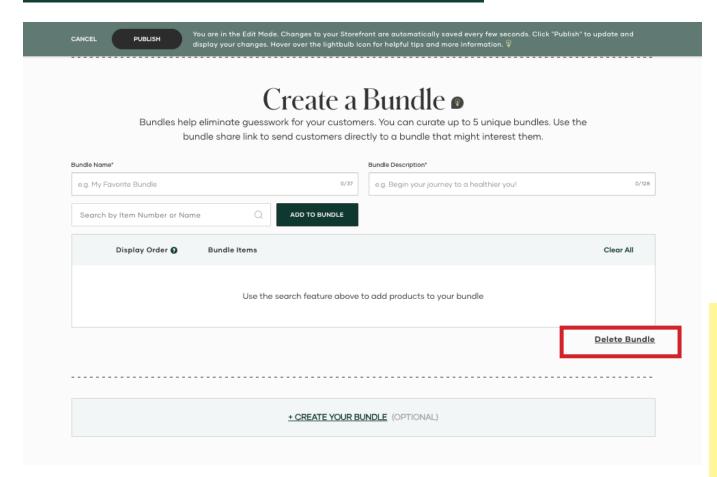

Now that your favorites are set, it's time to create some bundles!

These are collections of products that you recommend to customers or visitors to your site.

Of note: Each bundle must have a minimum of 3 products and a maximum of 5. Bundles cannot include pre-existing Shaklee bundles (for example, Ready Set Wellness).

Your Storefront will default with the Create a Bundle section open to start at least one bundle. If you don't want to create a bundle and just want to publish your site with your basic information and favorites, you need to delete the bundle before publishing.

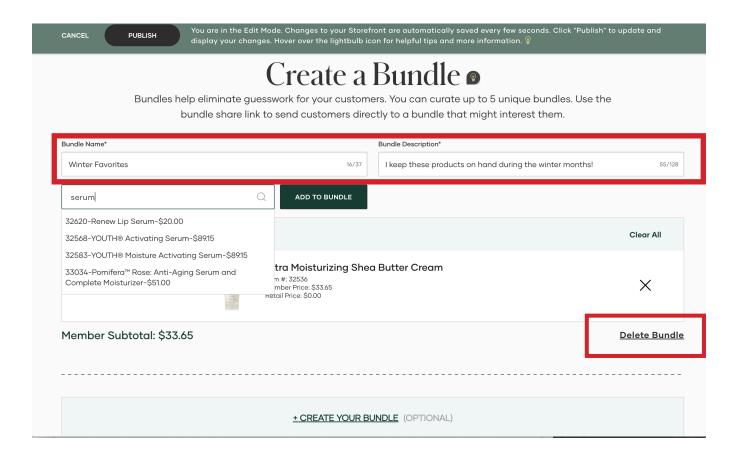

Just like the Favorites section, you can search to locate the products you wish to add to your bundle.

You can also add a name for your bundle and a short description

If ever you want to get rid of a bundle, you can delete it in the lower right hand corner.

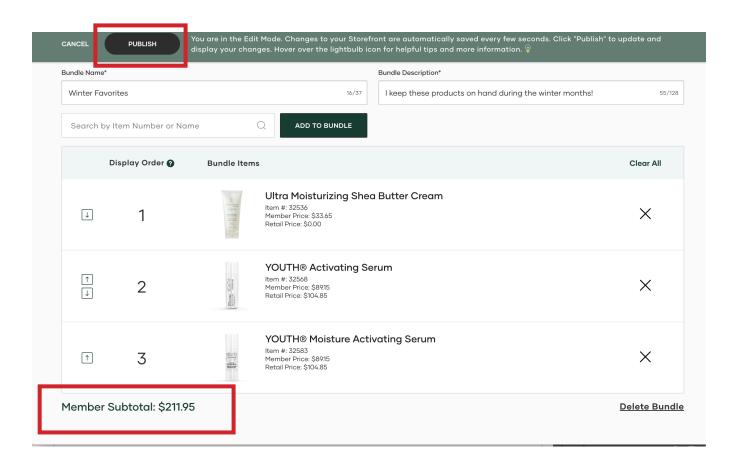

As you add to the bundle, you will see the Member Subtotal calculated in the lower left corner.

We strongly recommend that your bundles are at \$150 or higher.

Please note: Visitors to your Storefront will always see the price-tier that they are eligible for and any higher price.

To publish your site edits, use the black publish button at the top of the page.

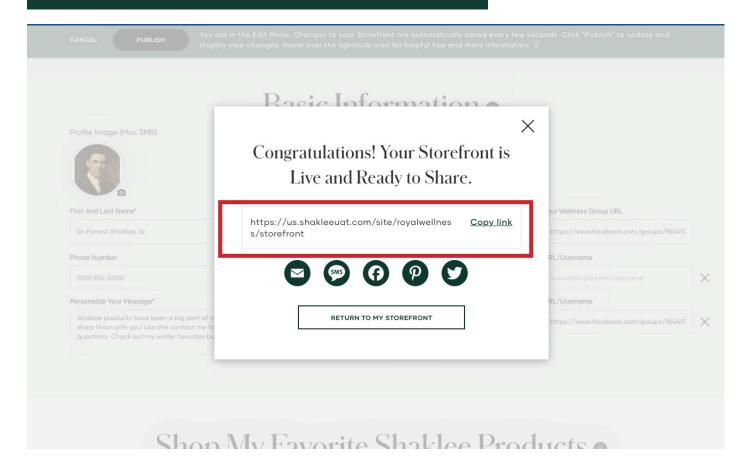

Your set up is complete!
Be sure to use the copy
link in the pop up to grab
your Storefront URL that
you can then share in
social, text, and email.

# **Viewing Your Live Storefront**

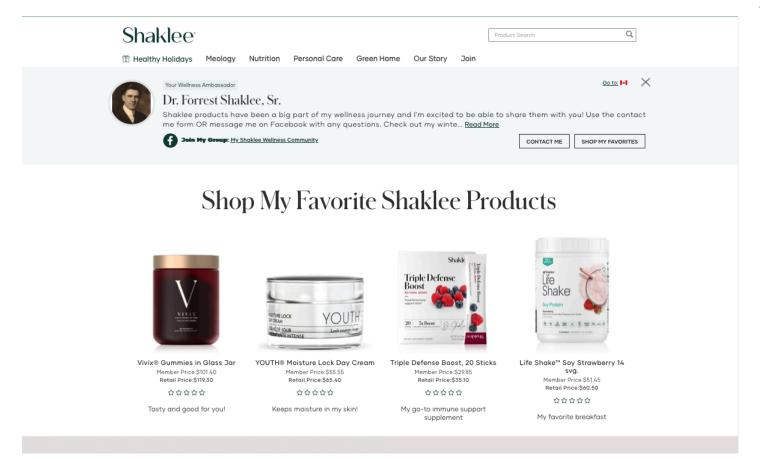

This is how your Storefront will look to visitors in your home market.

# **Viewing Your Live Storefront**

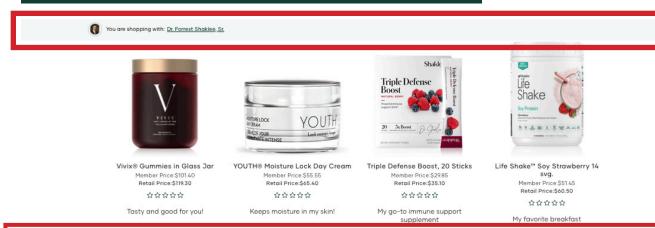

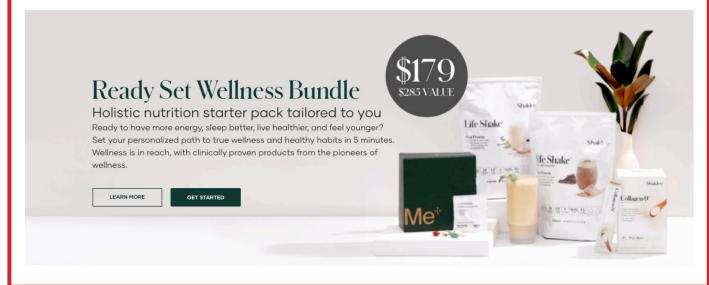

As they scroll down the page, they will see a collapsed version of your personal shopping companion that lets them know who they're shopping with.

Shaklee will also publish the latest promotions and limited time offers on your Storefront as a banner.

# **Viewing Your Live Storefront**

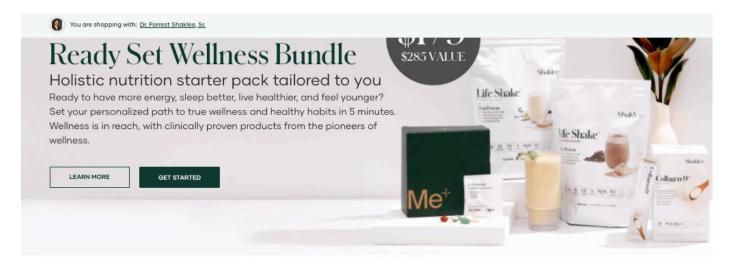

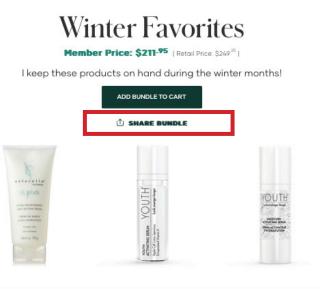

Visitors will also be able to see the product bundles you have created along with the description and the price they are eligible for.

Visitors can use the Green Button beneath the description to add the bundle products to their shopping cart.

You can also use the share bundle link to create a link you can share to this bundle on your Storefront.